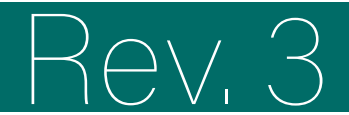

# Schulungsportal

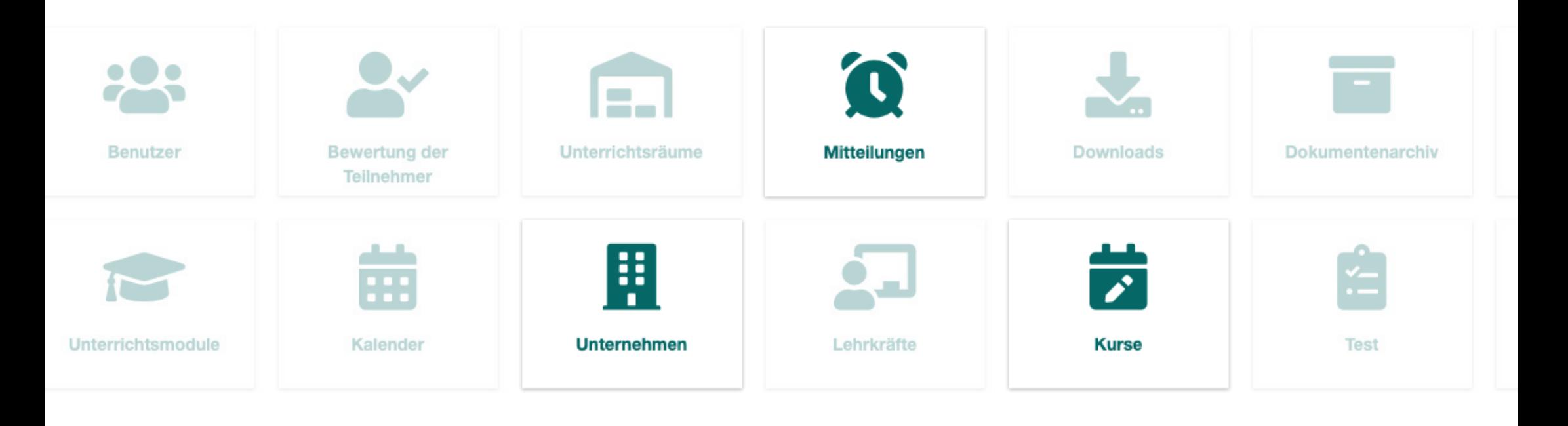

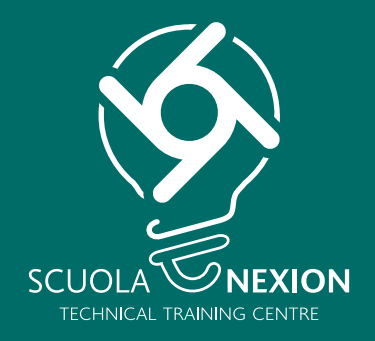

# GEBRAUCHSANLEITUNG FÜR UNTERNEHMEN  $\frac{1}{2}$  $\ddot{\bullet}$

# **ZUGRIFF HOME**

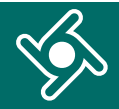

Greifen Sie mit dem Link und den Zugangsdaten, die Sie per E-Mail erhalten haben, auf das Schulungsportal zu. Fügen Sie **genau** die gleichen Daten ein, die Sie per E-Mail erhaltenen:

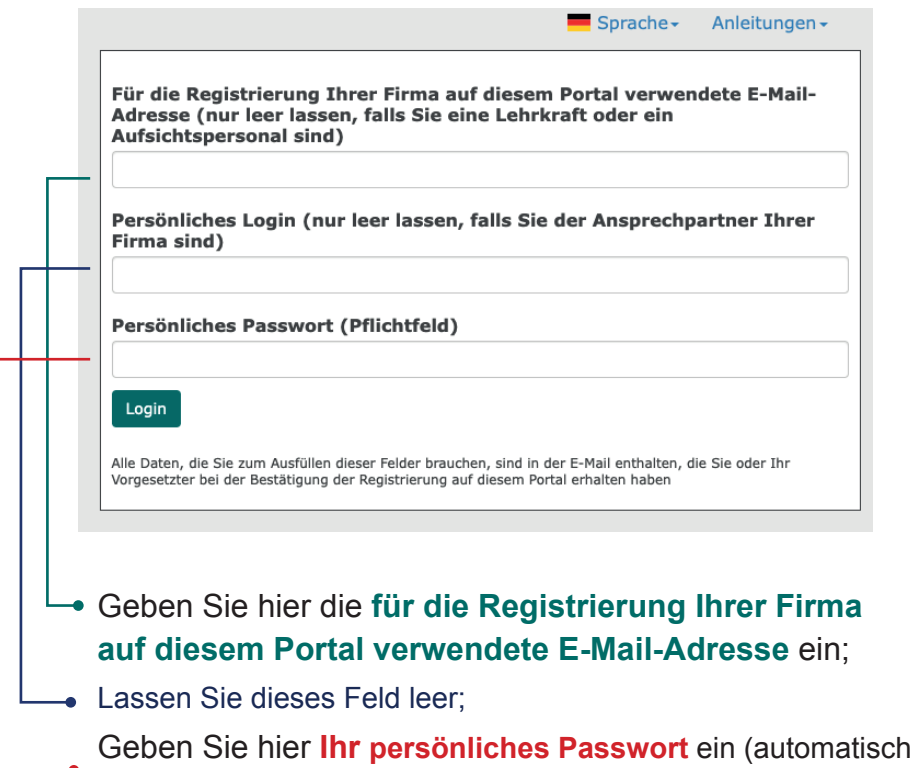

Alle Daten, die Sie zum Ausfüllen dieser Felder benötigen, sind in der E-Mail enthalten, die Sie oder Ihr Vorgesetzter bei der Bestätigung der Registrierung auf diesem Portal erhalten haben.

vom System generiert und Ihnen via E-Mail übermittelt).

Sie sind nun auf der **Startseite des Schulungsportals**.

Verwenden Sie das Navigationsmenü, um auf die verschiedenen Funktionen der Anwendung zuzugreifen.

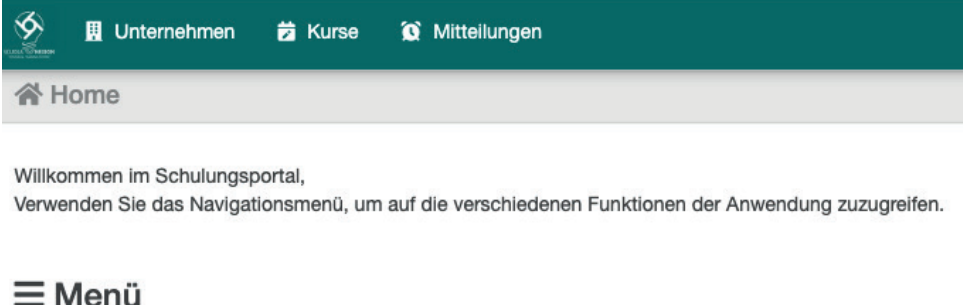

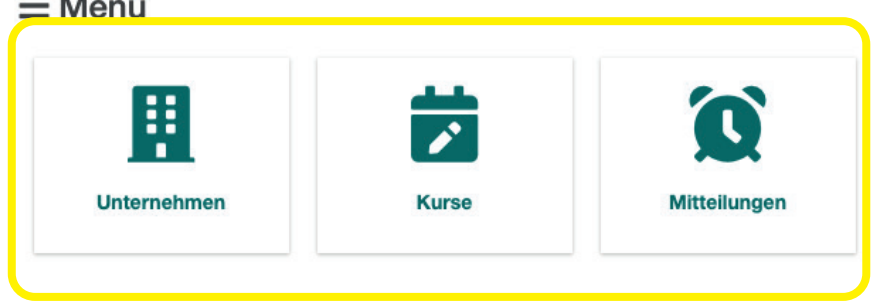

Sie können jederzeit hier klicken, um zur Startseite des Schulungsportals zurückzukehren.

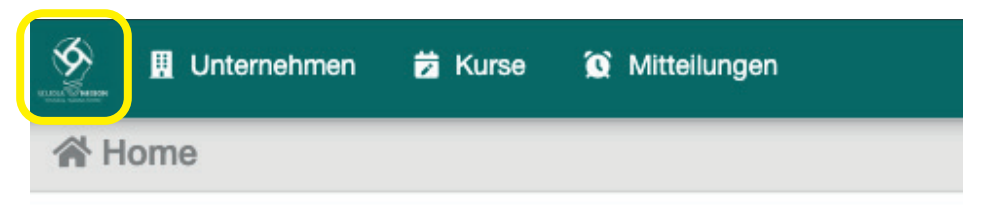

# **UNTERNEHMEN**

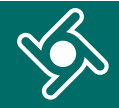

### Wenn Sie auf das Menü "**Unternehmen**" klicken...

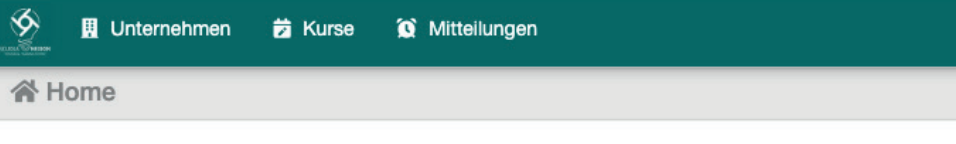

Willkommen im Schulungsportal,

Verwenden Sie das Navigationsmenü, um auf die verschiedenen Funktionen der Anwendung zuzugreifen.

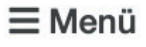

**B** PDF **x** csv exportieren

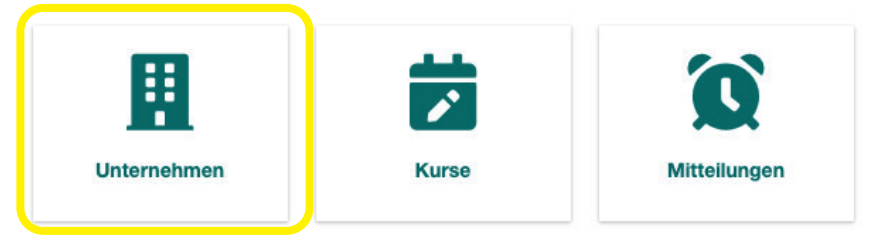

# ... haben Sie Zugriff auf die **Daten Ihres Unternehmens**.

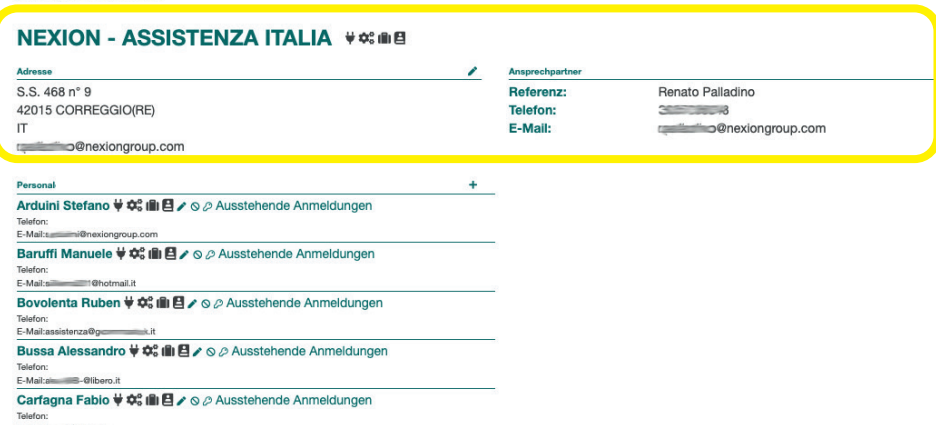

Wenn Sie Unstimmigkeiten feststellen oder Ihre Daten aktualisieren möchten, klicken Sie auf den Bleistift ...

### **NEXION - ASSISTENZA ITALIA V S O B**

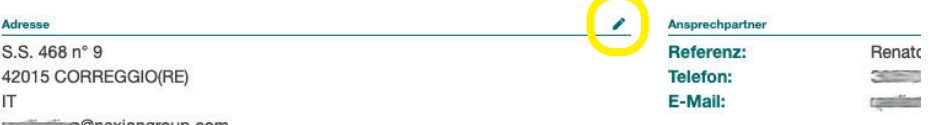

Die hervorgehobenen Symbole zeigen an, an welchen Kategorien von Kursen Ihr Unternehmen teilnehmen kann.

**NEXION - ASSISTENZA ITALIA V SOME** 

**Adresse**  $C C A R R n^o Q$ 

# **Kategorie**

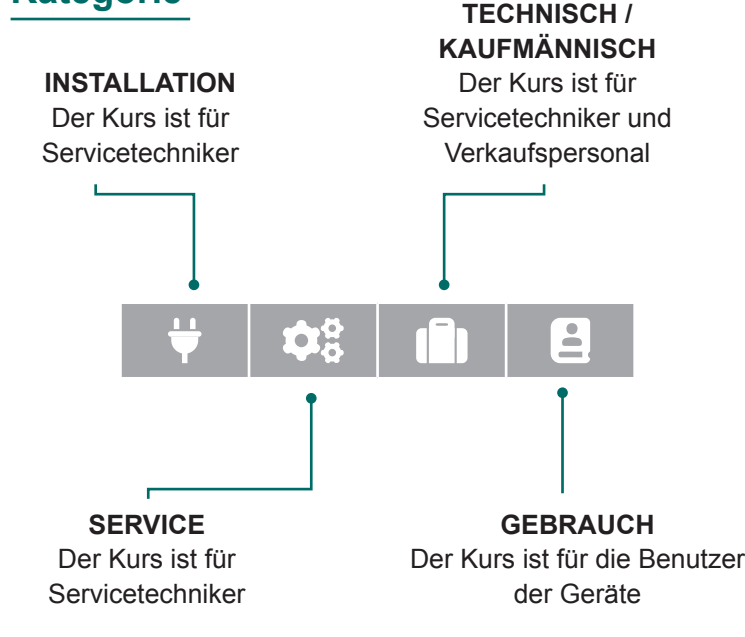

Im unten stehenden Feld sehen Sie die im Schulungsportal angemeldeten Mitarbeiter Ihres Unternehmens

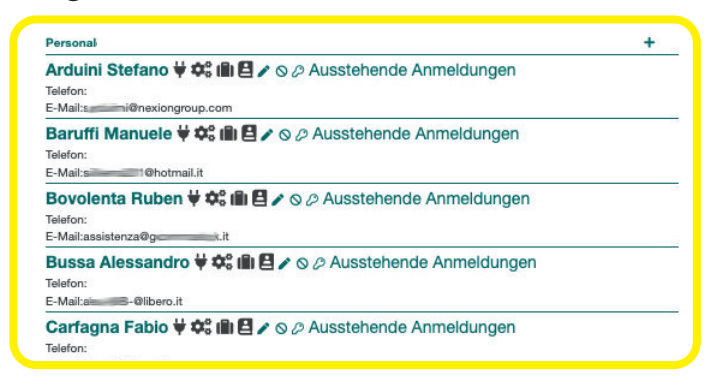

Durch Klicken auf die Taste "+" können Sie neue Benutzer hinzufügen

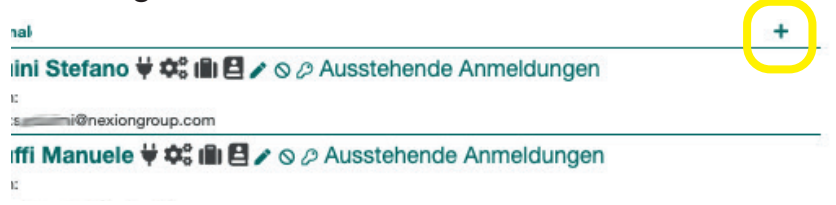

Wenn Sie auf den Namen Ihres Mitarbeiters klicken, können Sie den Bericht über seine Schulungsaktivitäten einsehen

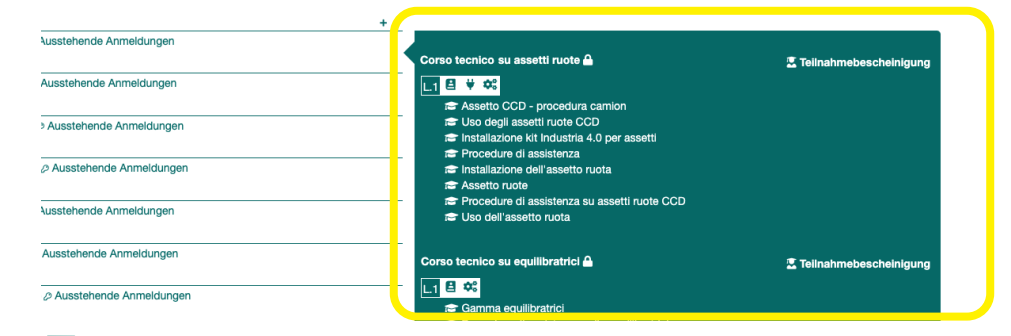

# **BERICHT ÜBER DIE SCHULUNGSAKTIVI**

Für jeden Ihrer Benutzer können Sie über diese Tasten:

- Daten korrigieren/bearbeiten  $\sum$ :
- ihn für die Benutzung des Portals sperren  $\mathbb{Q}$ ;
- das Passwort zurücksetzen .

#### Personal

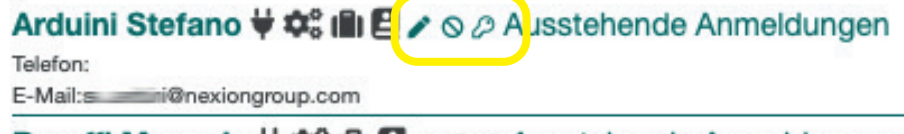

Baruffi Manuele V  $\hat{\mathbf{\Omega}}^{\circ}$  Ill  $\mathbf{\Theta} \times \infty$  Ausstehende Anmeldungen

Wenn Sie auf PDF oder CSV exportieren klicken, können Sie den **Bericht über die von Ihren Mitarbeitern durchgeführten Schulungsaktivitäten** herunterladen.

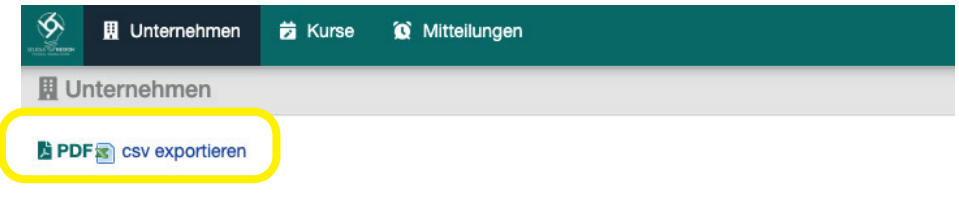

### 

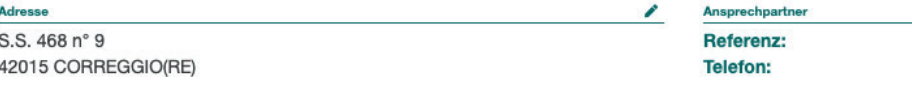

# **KURSE**

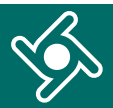

# Wenn Sie auf das Menü "Kurse" klicken....

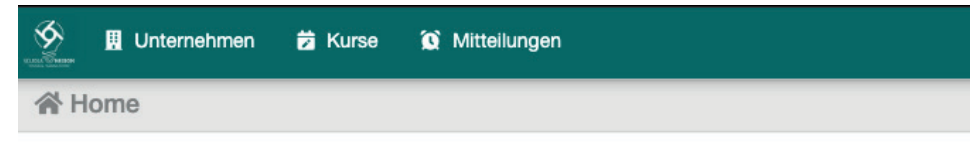

Willkommen im Schulungsportal,

Verwenden Sie das Navigationsmenü, um auf die verschiedenen Funktionen der Anwendung zuzugreifen.

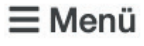

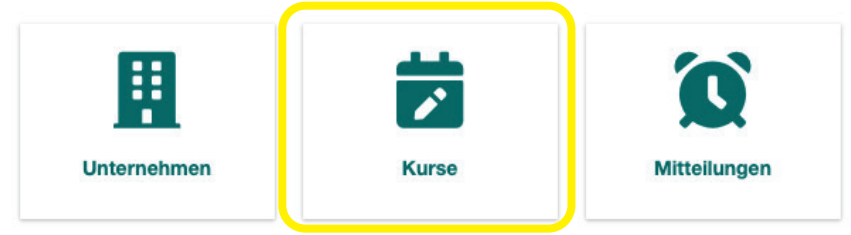

... können Sie alle **geplanten und für Ihr Unternehmen verfügbaren Kurse anzeigen**.

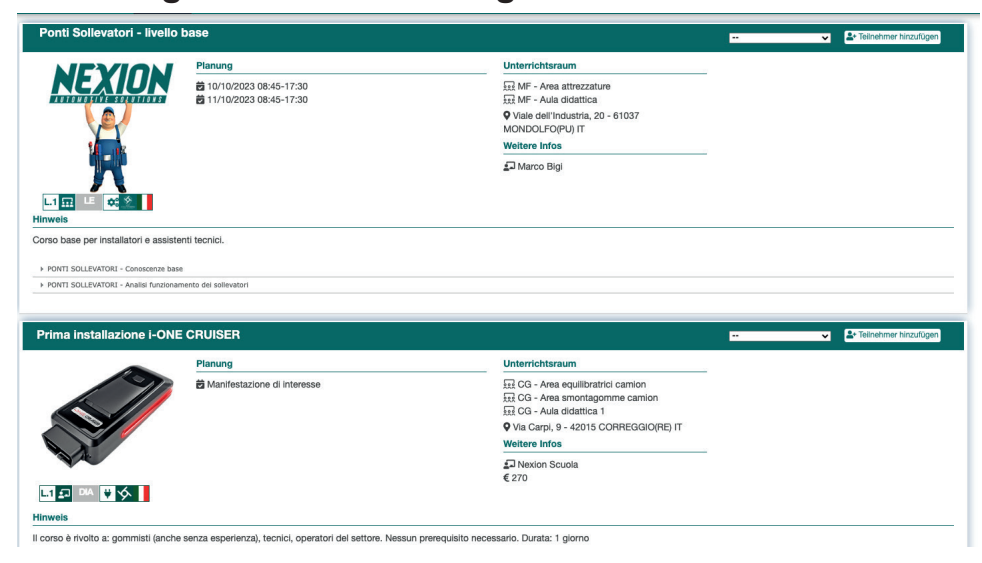

# In diesem Feld können Sie die Anzeige der Kurse wie folgt filtern:

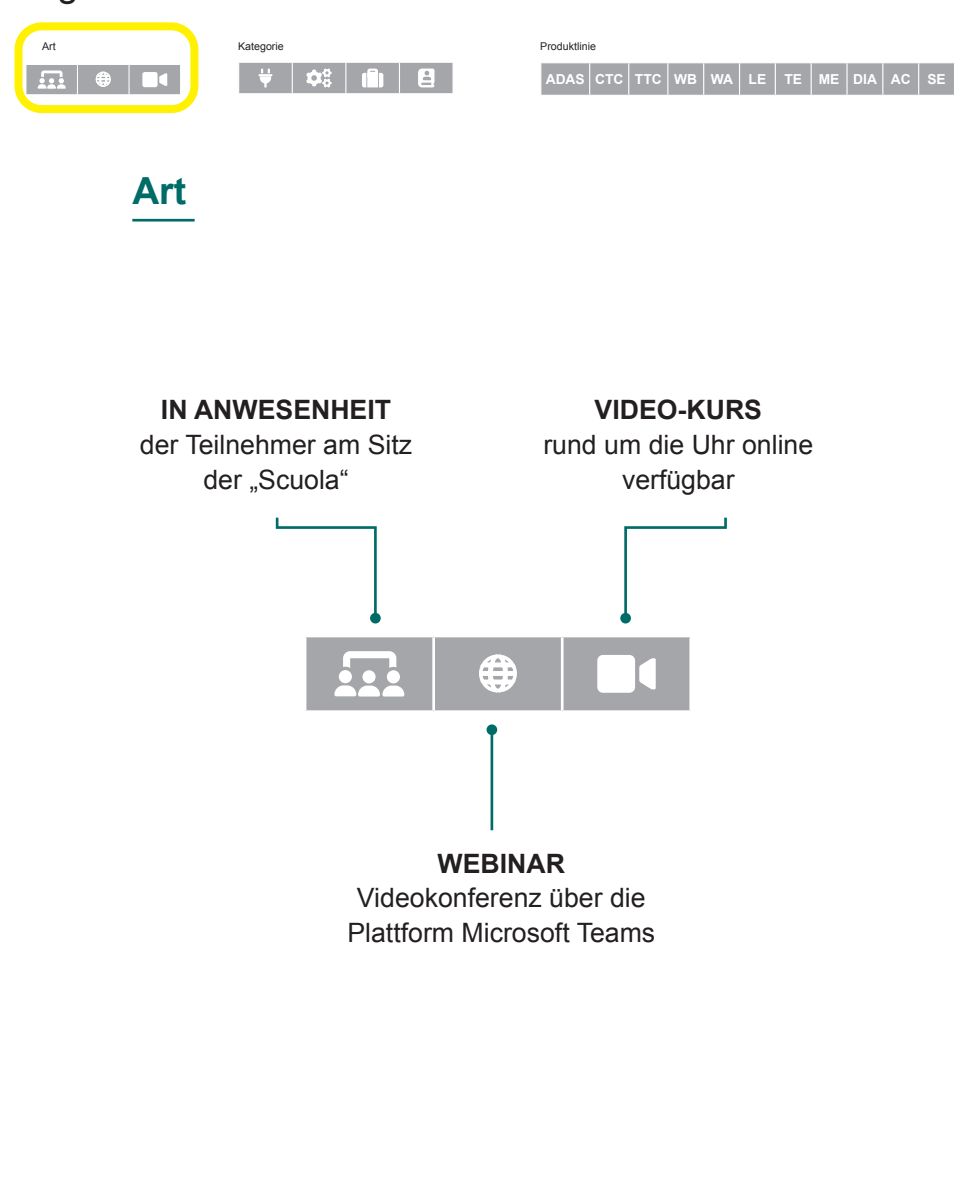

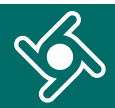

In diesem Feld können Sie die Anzeige der Kurse wie folgt filtern:

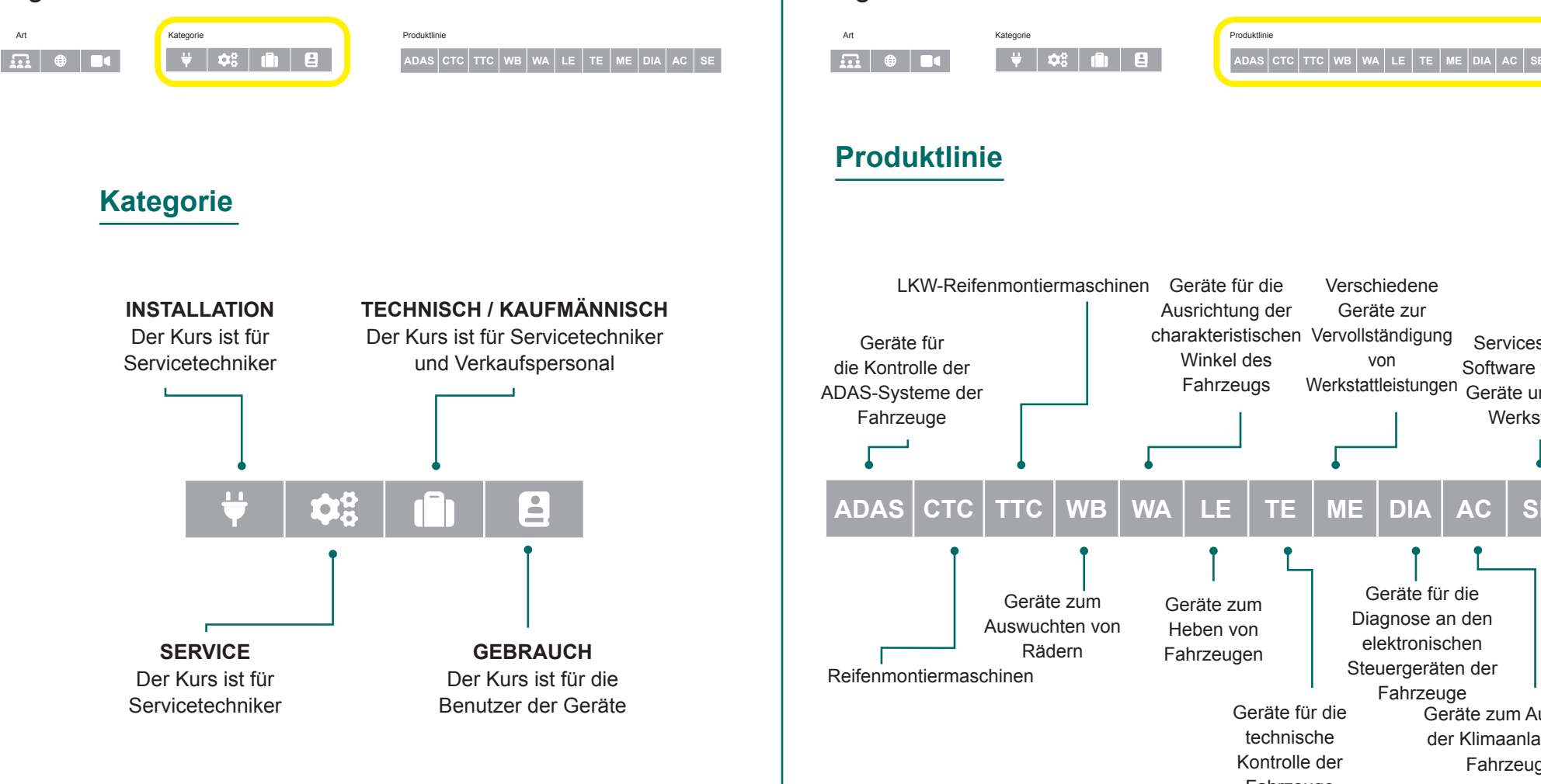

In diesem Feld können Sie die Anzeige der Kurse wie folgt filtern:

# **Produktlinie**

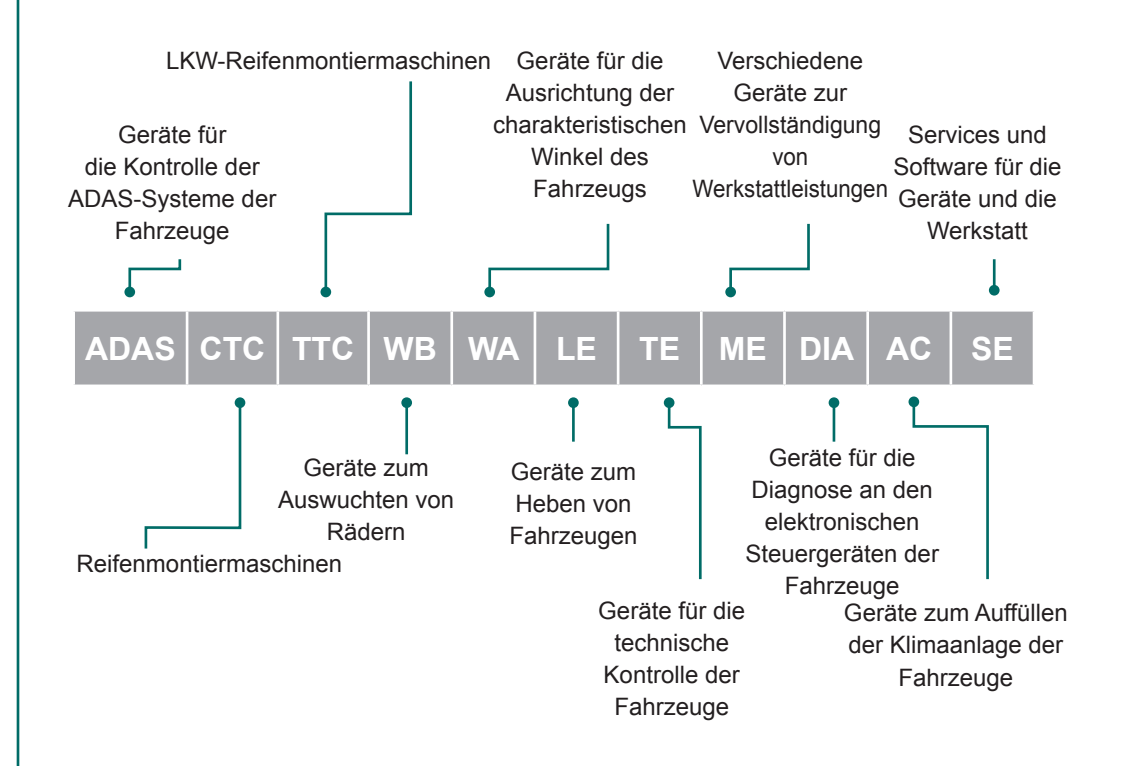

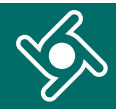

In diesem Feld können Sie die Anzeige der Kurse wie folgt filtern:

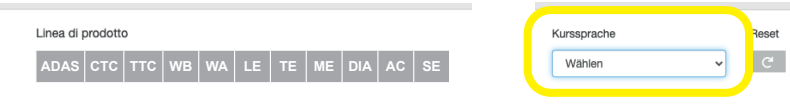

# **Kurssprache**

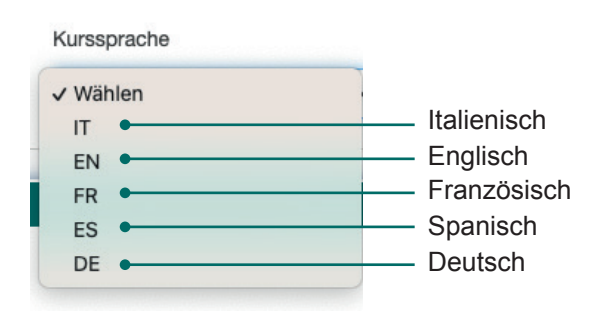

Mit der Schaltfläche "Reset" können Sie die aktivierten Filter löschen.

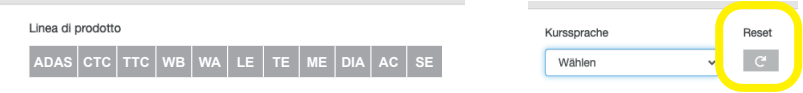

# Jedes Kästchen auf dieser Seite enthält die **den Kurs betreffenden Infos**:

- Datum und Uhrzeit laut Planung ь
- Unterrichtsraum
- Lehrkraft
- die Sprache
- allfällige Anmerkungen
- die Schulungsmodule mit den Themen.

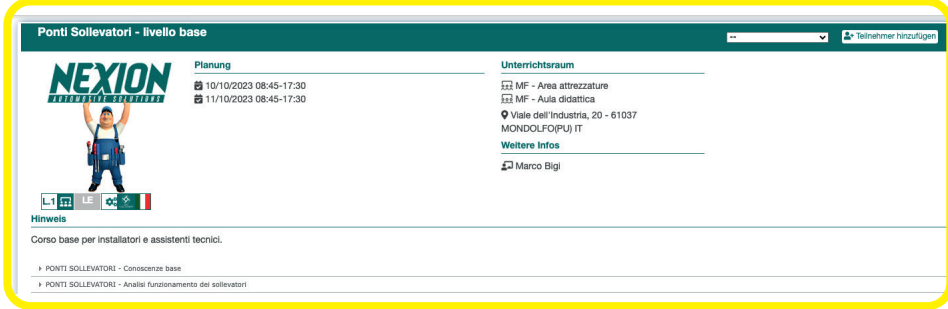

Über die Taste "**Teilnehmer hinzufügen**" können Sie die Mitarbeiter Ihres Unternehmens für die verfügbaren Kurse anmelden.

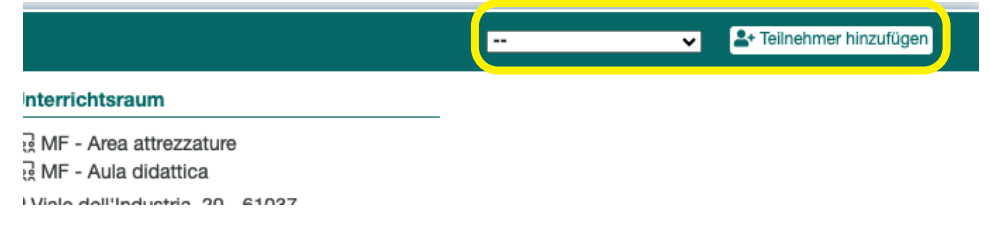

# **MITTEILUNGEN**

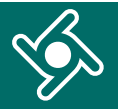

### Wenn Sie auf das Menü "Mitteilungen" klicken....

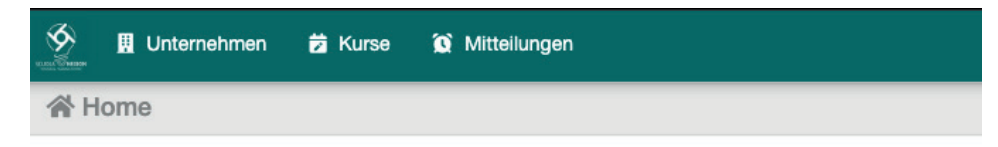

Willkommen im Schulungsportal,

Verwenden Sie das Navigationsmenü, um auf die verschiedenen Funktionen der Anwendung zuzugreifen.

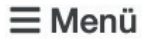

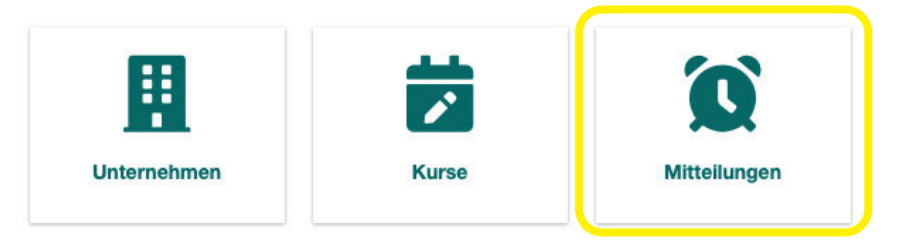

... finden Sie eine Zusammenfassung aller E-Mails, die Sie vom Schulungsportal erhalten haben.

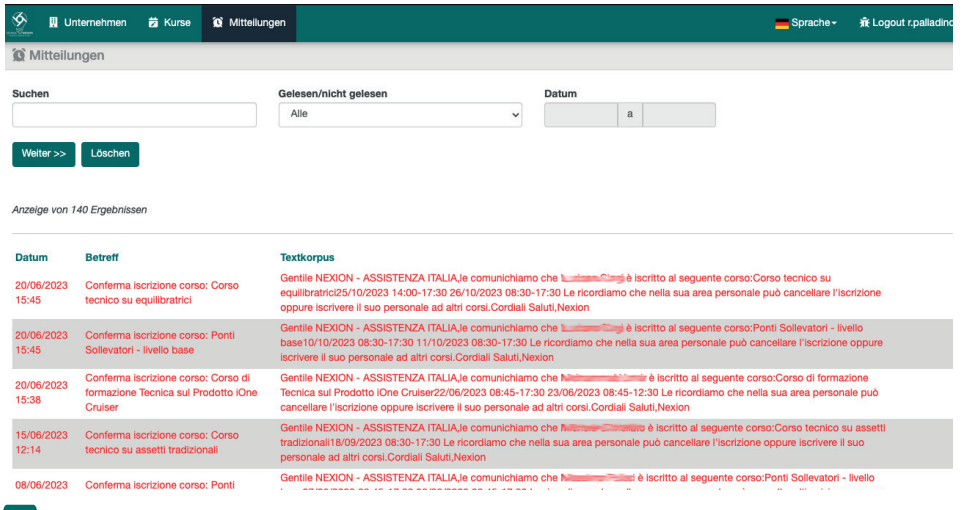

Schulungsportal - Gebrauchsanleitung für Unternehmen - **8**

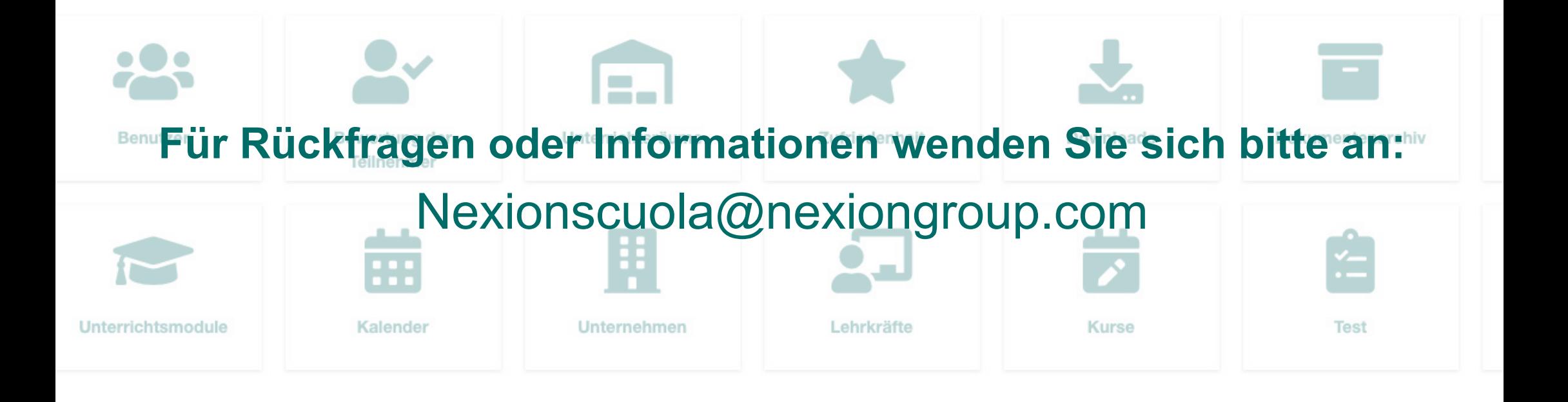

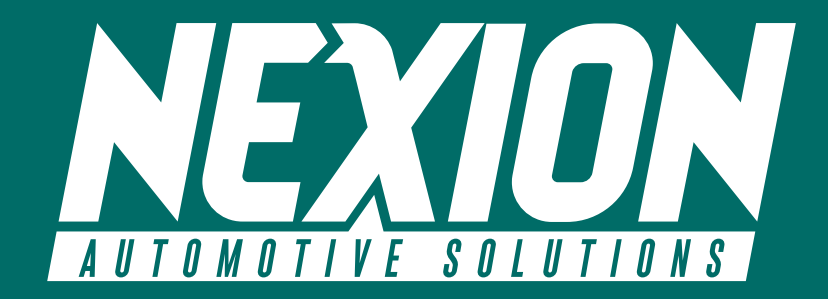

 Strada Statale 468 n° 9 42015 Correggio (RE) – Italy **Nexionscuola@nexiongroup.com**